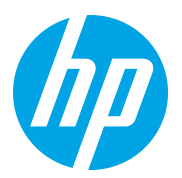

HP Color LaserJet Managed MFP E78323, E78325, E78330 HP Color LaserJet Managed MFP E77822, E77825, E77830

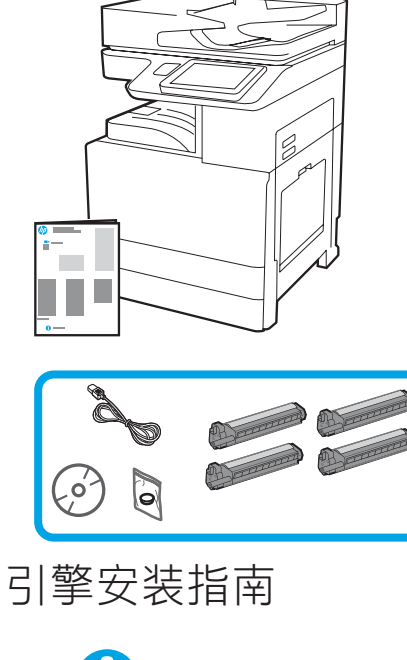

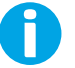

support.hp.com

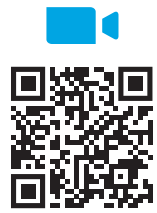

https://www.hp.com/videos/A3install

HP 建议先观看这段视频, 然后再 执行安装。

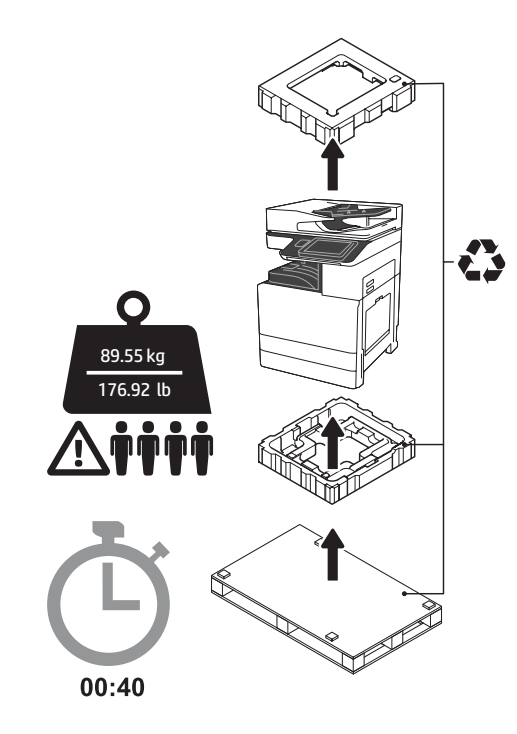

警告: 确保工作区域无碎屑并且地板不湿滑。 注意: 打印机组合件重量较大。必须由四个人抬 起它并安装在双纸盒进纸器 (DCF) (Y1F97A)、 2000 张大容量进纸器 (2000 张 HCI) (Y1F99A) 或底座 (Y1G17A) 上。

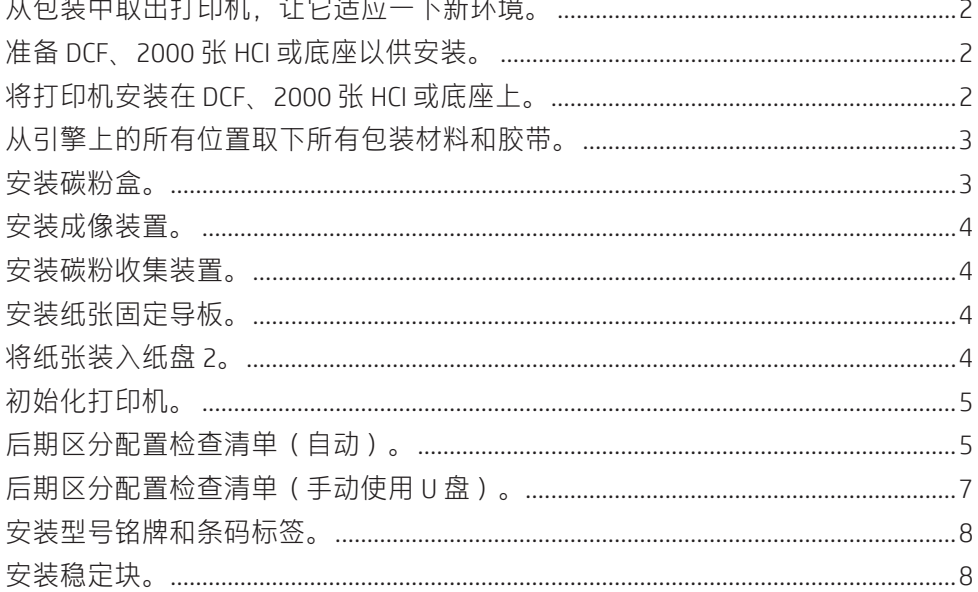

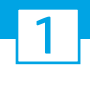

# 从包装中取出打印机,让它适应一下新环境。

注意:在开启打印机电源之前,确保室温和设备温度至少达到 15°C (59°F)。 注:将打印机留在装运货盘上,直到它准备好安装在 DCF、HCI 或底座上为止。

#### 1.1

2

从包装箱中取出打印机、成像鼓、碳粉收集装 置 (TCU) 和关联的硬件。从包装中取出打印机和 耗材之后,让其适应新环境四小时。 注:如果曾在 0°C (32°F) 以下存放打印机和硬 件,则适应新环境可能耗时更久。

注意:直到将打印机安装在 DCF、HCI 或底座 上,再取下装运胶带或有保护性的包装材料。 (第 3.2 步)

注: 成像鼓存放在出纸槽区域中自动文档进纸 器的下方。

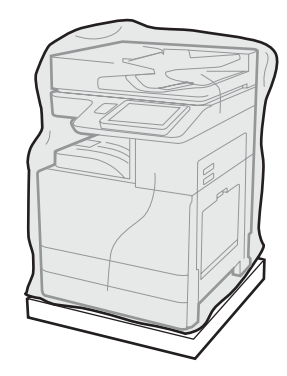

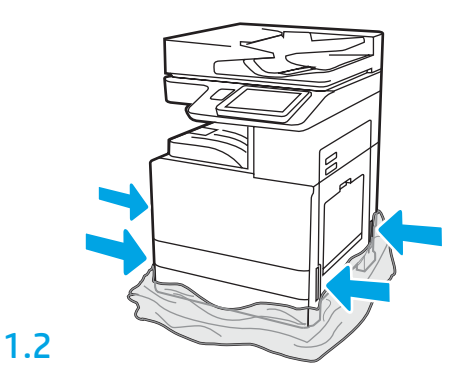

将有保护性的透明塑料下拉到打印机的底部以 便可接触到吊点。

# 准备 DCF、2000 张 HCI 或底座以供安装。

注意:升降时请谨慎操作。请遵循正确的安全升降做法。 重要信息:保留用于固定 HCI 或底座的两个指旋螺钉。

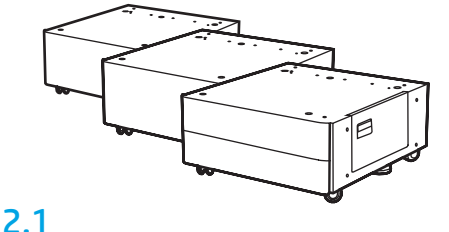

按包装箱内的说明从包装中取出 DCF、

#### 2.2

将 DCF、HCI 或底座放在打印机附 近。 警告:确保工作区域无碎屑并且地 板不湿滑。 注:如果愿意,请放下稳定器以防 打印机移动。

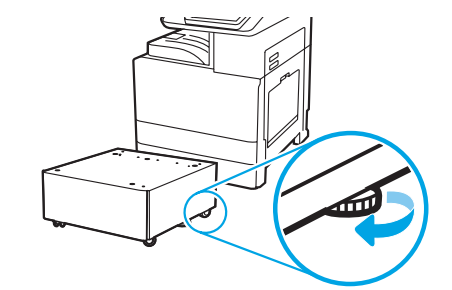

### 3 将打印机安装在 DCF、2000 张 HCI 或底座上。

# 3.1

HCI 或底座。

将两个可重用的黑色提手装入打印机左侧的手托 (图注 1)。打开打印机右侧的两个升降杆(图注 2)。 注: 建议使用提手, 但打印机并未附带 (提手组:JC82-00538A)。

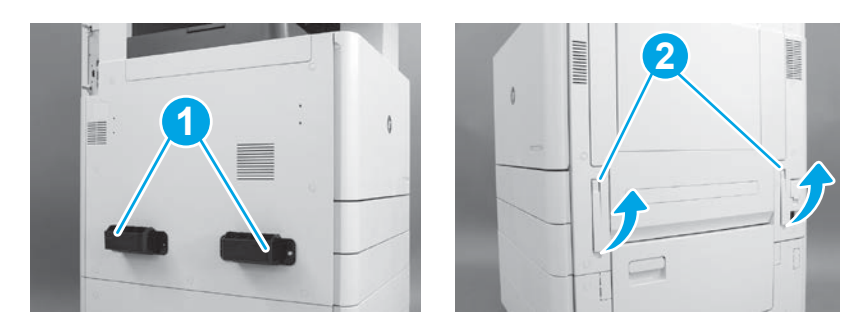

#### 3.2

小心地抬起打印机组合件,然后将打印机与附件上的 对齐销和接口对齐。小心地将打印机放下到附件上。 注意:打印机组合件重量较大。必须由四个人抬起它 并安装在 DCF、HCI 或底座上。

注: 在打印机上, 打开每个挡盖和所有纸盘以检查是 否有装运胶带和包装材料。取下所有装运胶带和有保 护性的包装材料。

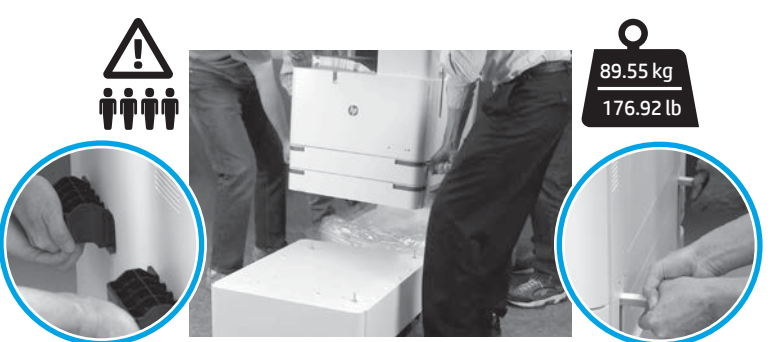

# 从引擎上的所有位置取下所有包装材料和胶带。

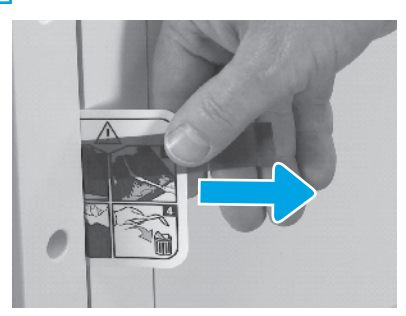

在右挡盖上找到装运标签说明压片。

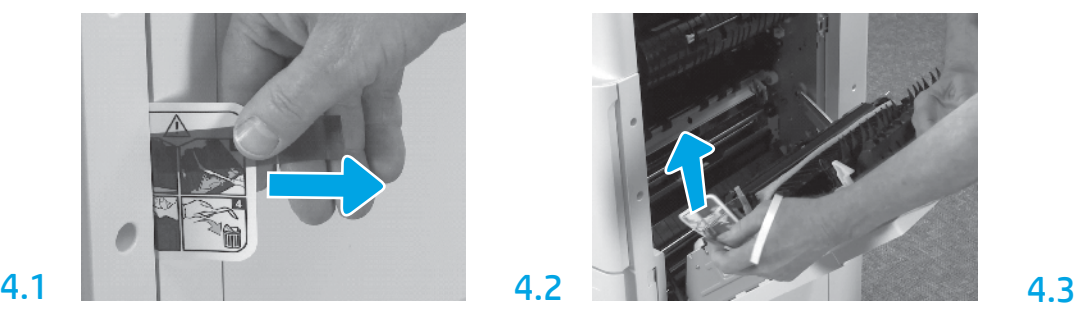

打开右挡盖,然后揭下引导您前往转 小心地取下转印装置正面的捆扎带。 印区域的装运标签。

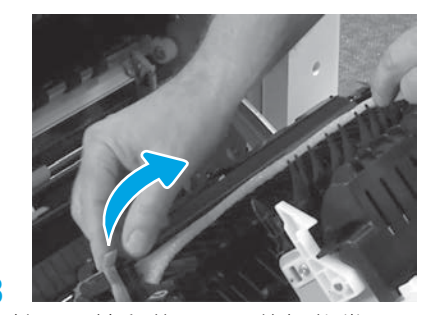

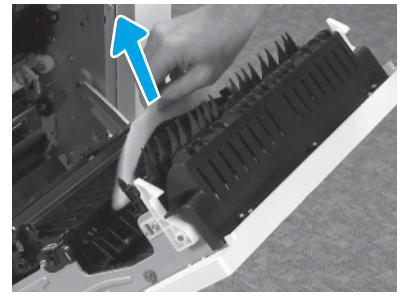

4

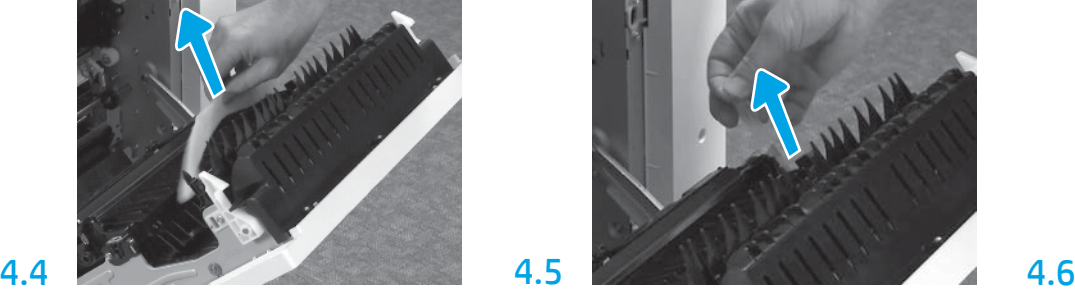

取下泡沫包装材料。 小心地取下转印装置背面的捆扎带。

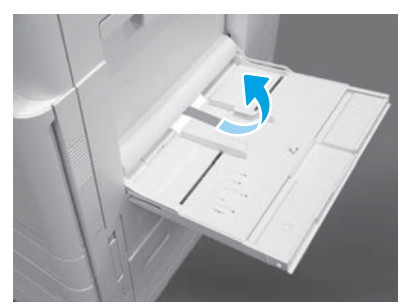

打开右侧的纸盘 1,然后取下拾纸轮 附近的泡沫。

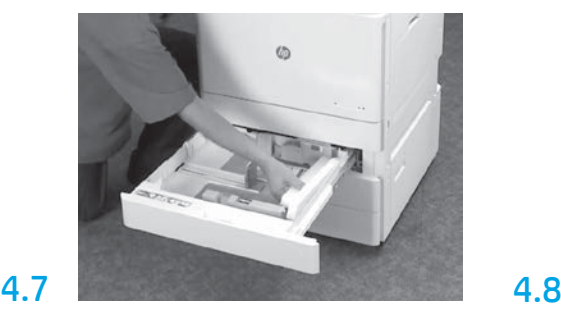

打开纸盘 2 至 3, 然后取下所有胶带 和泡沫包装材料。

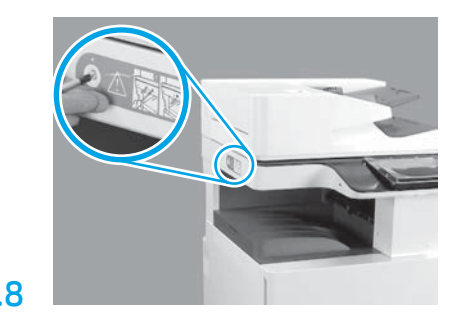

取下打印机左侧的扫描仪锁螺钉和红 色贴纸。 警告: 在打开打印机电源之前, 必须先 卸下扫描仪锁螺钉。

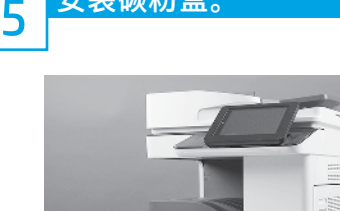

安装碳粉盒

5.1

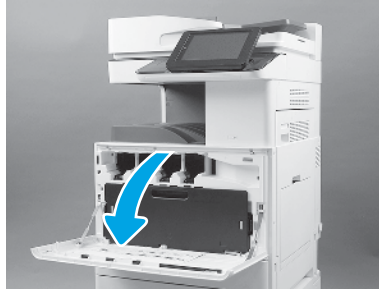

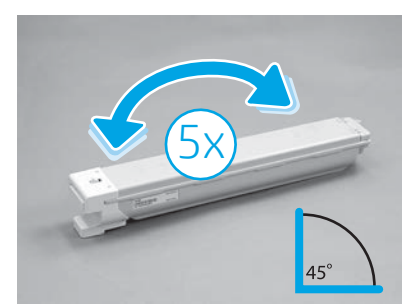

取下碳粉盒包装。左右摇晃每个碳粉 盒五(5)次以使碳粉分散均匀,然后 再安装。

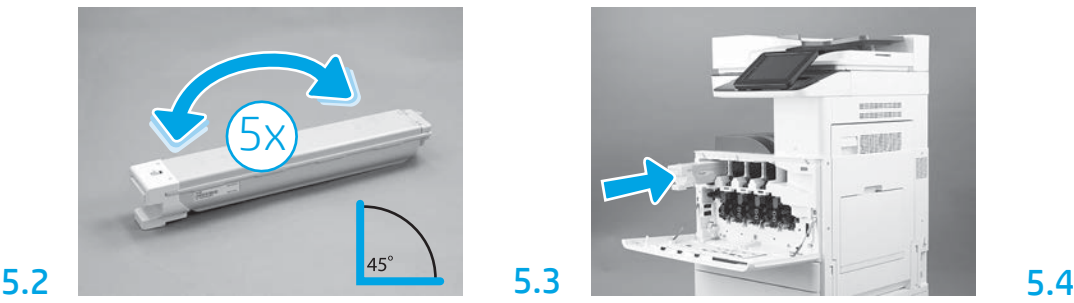

使用打印机上的颜色编码将碳粉盒装 入正确的插槽。向内推它以完全固定 碳粉盒。

注:重复上述几个步骤以安装其余碳 粉盒。

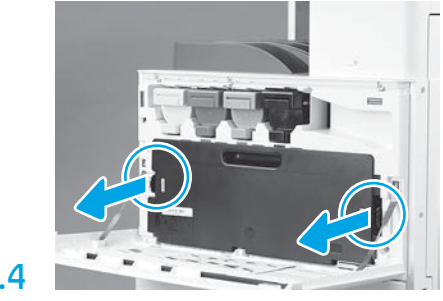

按 TCU 每侧的闩锁, 然后卸下 TCU。

#### 安装成像装置。

注意: 直到成像装置准备好安装后再打开其包装。长时间受亮光照射可能会损坏成像鼓并导 致图像质量问题。

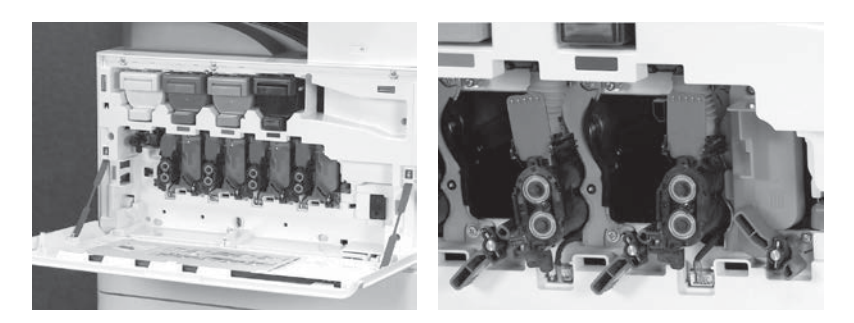

在引擎上,向下旋转成像装置锁,然后卸下每个橙色的装运空闲挡板。 从泡沫包装和塑料袋中取出成像鼓装

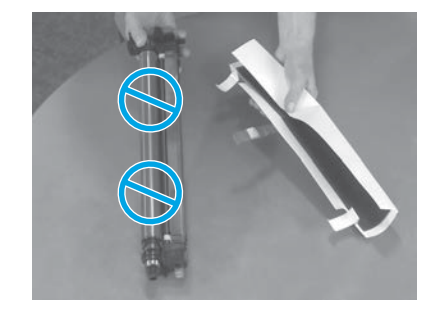

置。取下白色保护盖。 注意: 请勿接触鼓表面。

6.2

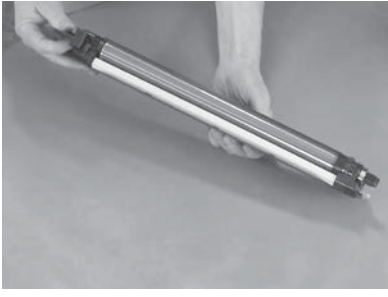

一只手握住成像鼓装置的底部,另一 只手握住正面的手柄。

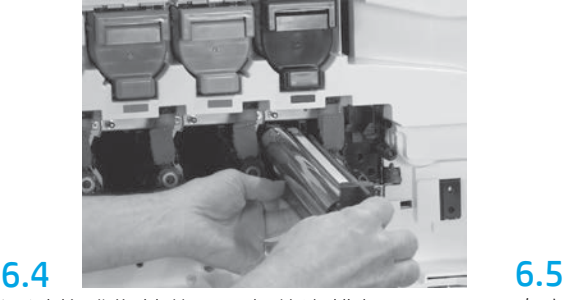

通过将成像鼓装置顶部的沟槽与开口 顶部的导板对齐而安装成像鼓装置。

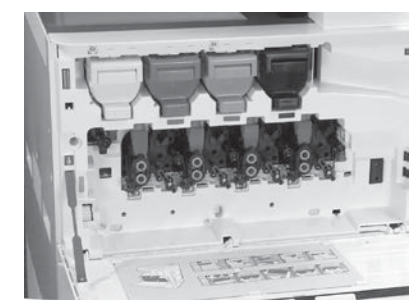

向上旋转成像装置鼓锁以将成像装置 鼓锁定到位。 安装剩余的成像装置鼓。 确认每个锁杆朝上,并且每个碳粉耗 材遮挡板打开。

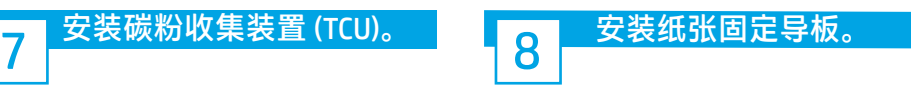

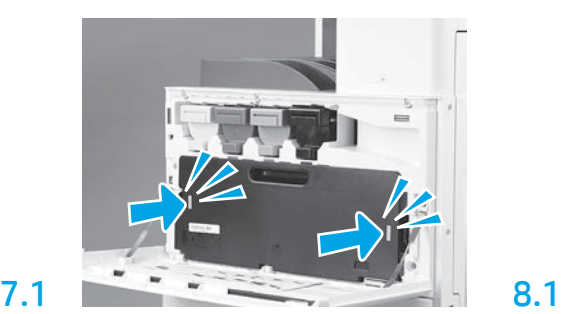

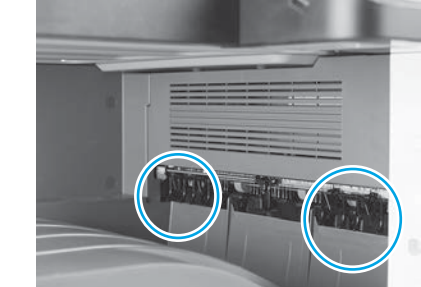

将纸张固定导板安装在第一个出口上 的两个位置处。

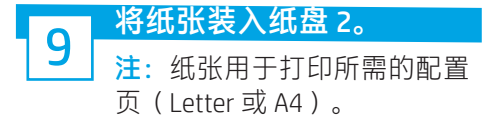

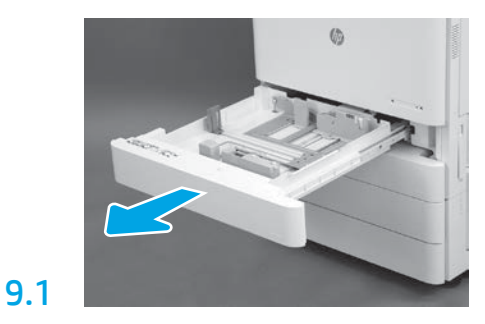

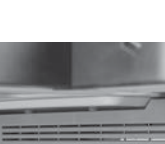

6.1

6.3

# 9.2

向下将蓝色压片按入纸盘背面。同时, 在纸盘正面捏紧蓝色压片并滑动以调整 到正确的纸张长度。两个压片均装有弹 簧,一旦松开就会锁上。

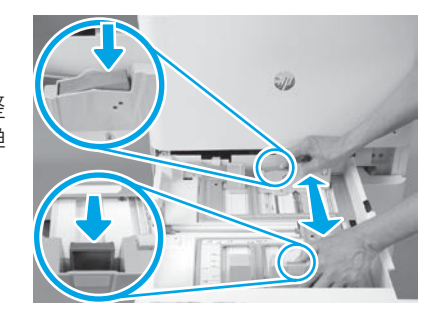

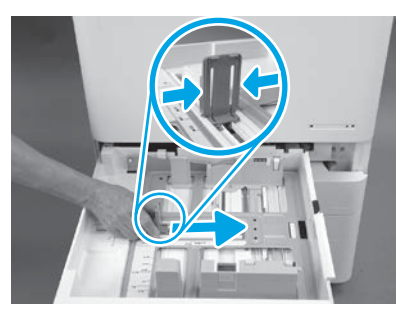

捏紧压片的两侧,然后滑动以调整纸 张宽度。

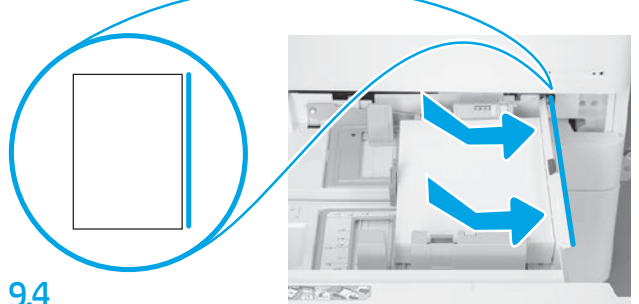

11

装入纸张。 注: 在装入 A4 或 Letter 纸张时, 纸张的长边应在纸 盘的右侧,如图所示。

# 10 初始化打印机。

注意: 此时请勿连接网络电缆。

9.3

# 10.1

将电源线连接到打印机和墙壁 插座(图注 1)。 重要信息: 使用打印机电源开 关打开打印机电源(图注 2)。

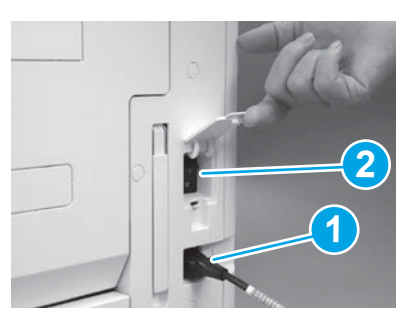

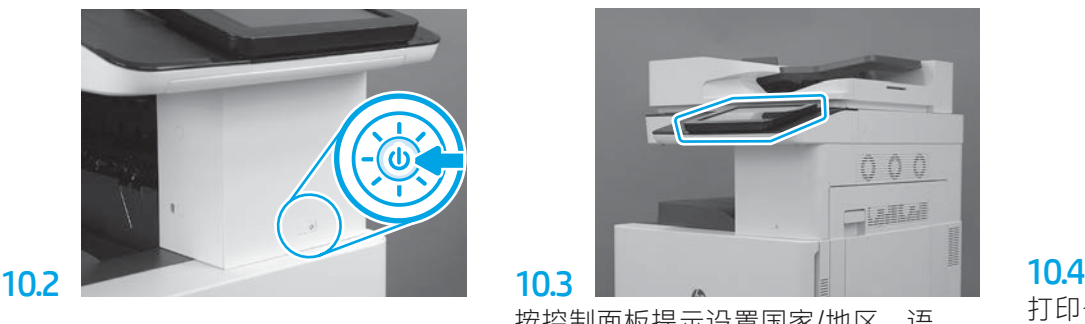

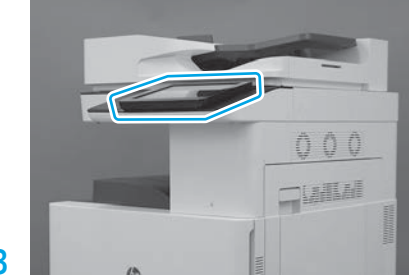

按控制面板提示设置国家/地区、语 言、日期和时间设置。 注:等待 5 至 10 分钟以供打印机自 动完成初始化过程。

打印一张配置页以确保打印机正常工 作。

1

注: 在打印的页面上标注"1"以表示 首次初始化。

# 后期区分配置 (LPDC) 检查清单(自动)。

注意:必须由经过培训的人员在设备安装、分段实施或设置过程中执行 LPDC 过程。

注:如果无 internet 连接可用或无法通过网络连接进行 LPDC 过程,可将速度许可证下载到 U 盘并手动安装。 转到第 12 步。

注:从装置运抵到许可证在云中变为可用,需等待 24 至 48 小时。直到可从云中找到该许可证后才能设置速度。

注意:确保仅连接了电源线。直到提示连接网络电缆时再照做。

•使用打印机电源开关打开打印机电源。等待显示设置向导,然后配置每项设置。

• 让打印机完成初始化和内部通信。

• 打印一张配置页以确保打印机正常工作并确保正确更新了固件。确认 LPDC 状态为 "未配置(XX、XX、XX)"。

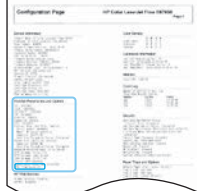

注意: 请勿跳过下一步。

#### ●使用 U 盘手动更新打印机固件(请勿连接网络电缆)。

注意:确保安装所有附件,然后再升级固件。这是在附件上更新固件的唯一方法。如果稍后连接附件,则附件可能 无法自动更新。

- 等待打印机完成固件更新过程。期间打印机将自动重新初始化若干次(完成此过程可能耗时最长 30 分钟,因此请 耐心等待,请勿中断固件更新过程)。
- •在打印机进入**就绪**状态后再等待 2 至 5 分钟,以使打印机固件可将固件完整地复制到所有 PCA。

•打印一张配置页,确保正确更新了固件,并确认 LPDC 状态为"**未配置(XX、XX、XX)**"。

•按打印机正面的电源按钮 (b),然后关闭主电源开关(电源线附近)。

注:LPDC 许可证设置打印机速度后即无法更改。打印机序列号根据客户的订购内容锁定到速度设置,并放入位于云 中的 HPI 许可证激活站点。

• 将网络电缆连接到打印机。

•打开主电源开关(电源线附近),然后按打印机正面的电源按钮(b。等待打印机进入就绪状态。

• 确保打印机具有有效的 IP 地址和正常工作的 internet 连接。此时可能需要在 EWS 中配置或直接向控制面板菜单中 输入代理服务器。

• 等待 LPDC 过程自动开始 ( 具有正常工作的 internet 连接后 10 分钟内) 。 注:打印机在完成 LPDC 过程后重新引导,然后启动打印机设置向导。

·显示设置向导时,请重新配置每项设置。

•在打印机进入**就绪**状态后等待至少 5 分钟,以供完成 LPDC 过程。 注意: 在此期间, 请勿关闭打印机电源。

• 再打印一张配置页,确保为 LPDC 配置了正确的许可证速度并且打印机型号正确无误。打印机产品型号变为所订购 的型号。在 LPDC 状态中, 括号中的第一个数字 (x) 为 "0"、 "1"或 "2"。 "0"对应于最低速度, "1"为中等 速度, 而"2"为最快速度。此变化确认 LPDC 过程完毕。

注:如果自动安装失败、无 internet 连接可用或无法通过网络连接进行 LPDC 过程,可将速度许可证下载到 U 盘并手 动安装。

# 后期区分配置 (LPDC) 检查清单 (手动使用 U 盘)。

- 确保从打印机上拔下网络电缆。
- •打开主电源开关(电源线附近),然后按打印机正面的电源按钮 ❶ 以打开电源。
- 将速度许可证下载到 U 盘。
- 在连接到 internet 的 PC 上打开浏览器,然后访问 HP Jet Advantage Management (JAM) 激活站点: https://activation.jamanagement.hp.com
- 选择国家/地区。
- •在合作伙伴优先门户上选择**登录**。
- •键入 HP Passport 登录凭据(包括用户 ID 和密码)。
- 选择托管打印专员
- 选择技术支持
- 选择激活许可证
- 搜索许可证
- 输入序列号和打印机产品编号
- 选择提交

•选择设备序列号旁的获取许可证按钮以下载 LPDC 许可证文件。 注:如果未找到许可证,请与您的分销商联系以确保已将信息发给 HP 以创建许可证。HP 创建许可证后,您将需要 等待 24 至 48 小时, 然后许可证才能变为在云中可用。 注意: 许可证必须以指定的文件名保存在该 U 盘的根目录中。

- 将文件保存到已格式化为 FAT32 的 U 盘的根目录。
- •在打印机处于就绪状态时,将该 U 盘插入打印机上的直接 USB 端口(格式化板或 HIP USB)。
- •确保控制面板确认安装了U盘(控制面板上显示一条持续时间短暂的消息)。然后,按打印机正面的电源按钮 (b 以关闭电源。

•按打印机正面的电源按钮 Ü 以打开电源,然后等待打印机进入**就绪**状态。 注: 如果未检测到该 U 盘, 请拔下该 U 盘, 关闭打印机电源, 插回该 U 盘, 然后打开打印机电源。

• 等待 LPDC 过程自动开始(具有正常工作的 internet 连接后 10 分钟内)。 注:打印机在完成 LPDC 过程后重新引导,然后启动打印机设置向导。

·显示设置向导时,请重新配置每项设置。

•在打印机进入**就绪**状态后等待至少 5 分钟, 以供完成 LPDC 过程。 注意:在此期间,请勿关闭打印机电源。

- 再打印一张配置页,确保为 LPDC 配置了正确的许可证速度并且打印机型号正确无误。打印机产品型号变为所订购 的型号。在 LPDC 状态中, 括号中的第一个数字 (x) 为 "0"、 "1"或 "2"。 "0"对应于最低速度, "1"为中等 速度, 而"2"为最快速度。此变化确认 LPDC 过程完毕。
- 连接网络电缆。
- 注:如果手动转移许可证失败,请与您的分销商联系寻求支持。

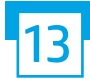

#### 安装型号铭牌和条码标签。

注:型号铭牌包括在大包装箱内,其中还包含 CD、电源线、纸盘标签和其他物品。

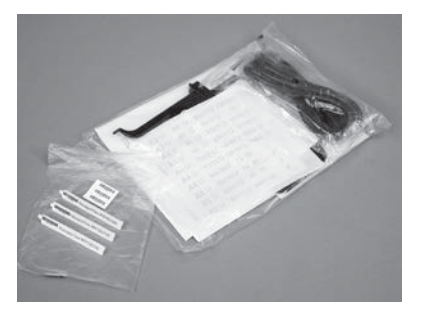

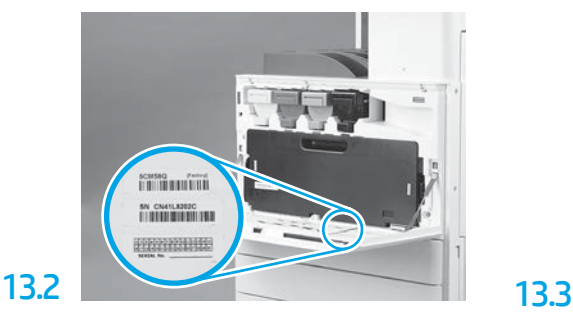

找到与型号铭牌匹配的条码,然后将新 条码标签安装在打印机前盖内侧。

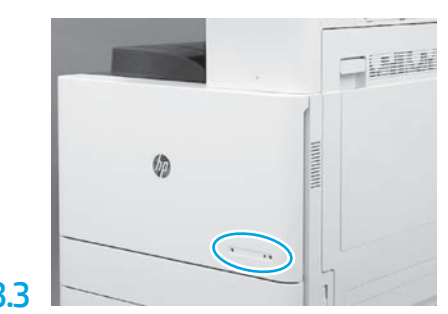

安装铭牌。

13.1

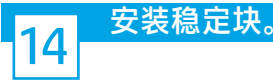

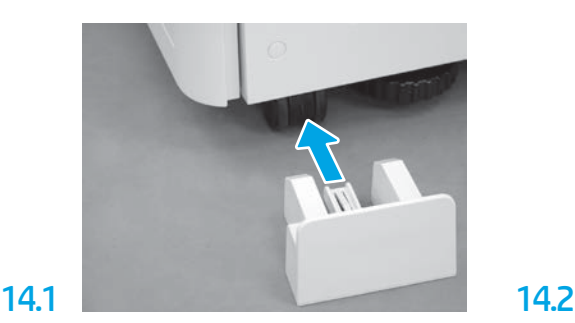

© Copyright 2020 HP Development Company, L.P. www.hp.com

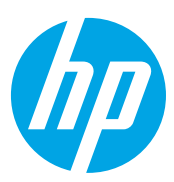